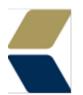

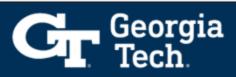

## **Document Share for Advisor**

## Advisor to the student:

- The Advisor will log into their Advisor Link: <a href="https://gatech.lightning.force.com">https://gatech.lightning.force.com</a>
- Locate the student's Case File you are sharing the document with.

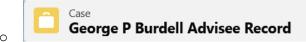

• On the right side of the page layout, you will see Activity and Chatter. Scroll down to locate **Files.** Select **View All** to manage the students files.

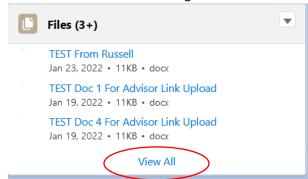

- To add new files select **Add Files** in the top right corner of the active tab.
- Select Upload Files.

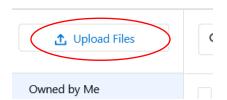

• Then locate the file to be uploaded and click on Open.

Your file is now visible to you. To make the file visible to the student you will need to follow these steps:

o Click on the down arrow to the right of the file you have just uploaded. Select Share.

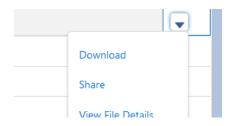

Click on Who Can Access and toggle the slider beside Case.

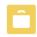

Customer Access

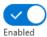